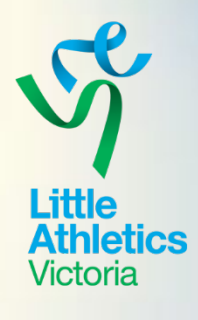

## New To Sports TG? Back to Basics

*De-mystifying Little Athletics Victoria's member database / competition entry portal program*

Presented by Kim John

### ADMINISTRATION

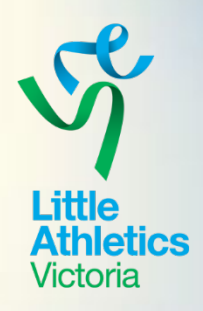

- Account / User details Who should have access?
- Bank account info make sure it is up to date!
- Custom fields what types exist? Required?
- Centres with clubs shortcuts to access

# ADMINISTRATION

### Account information

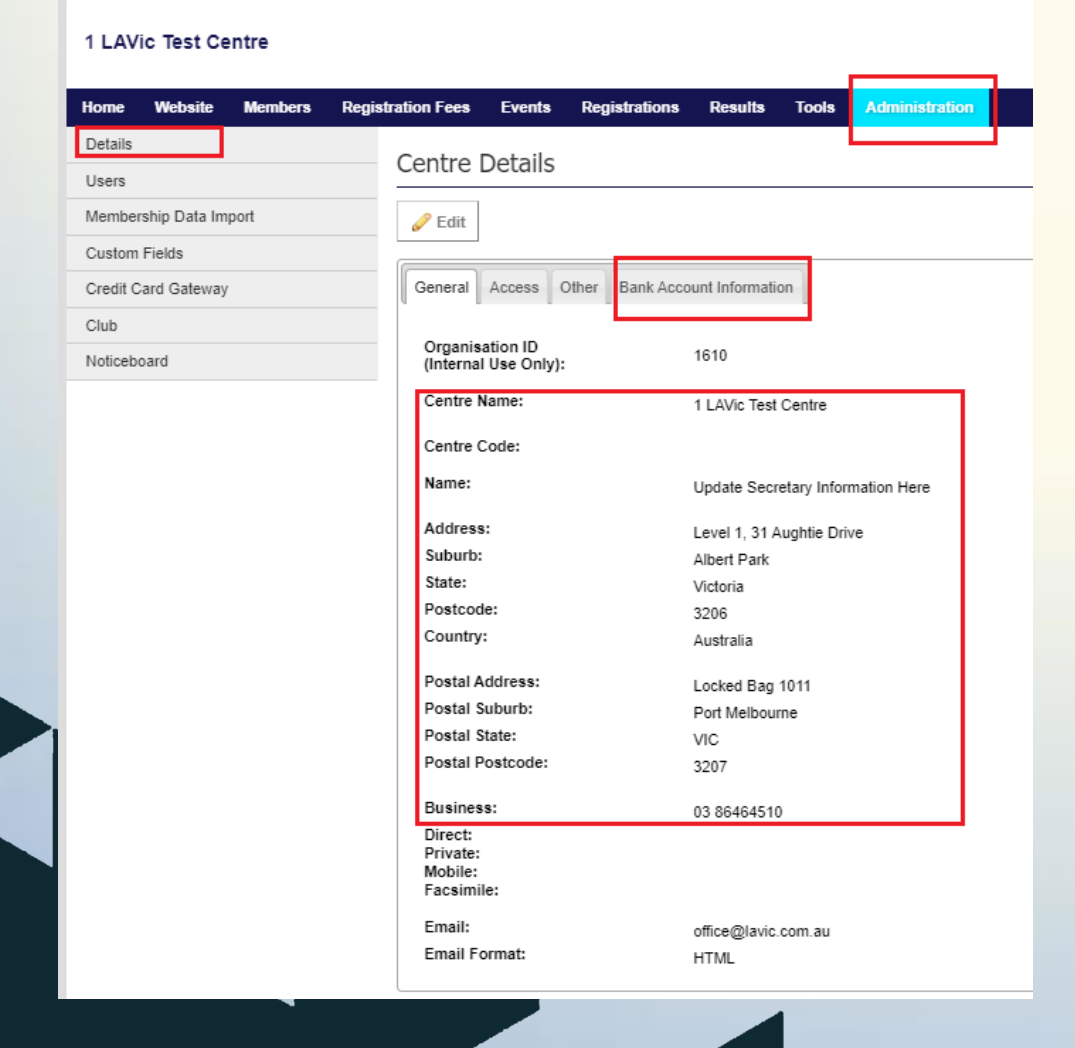

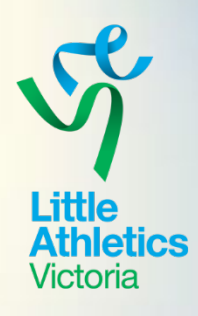

#### **Centre / Club details**

How do I find it? What needs updating?

- Secretary contacts
- **Banking details**
- How to update banking details
- Centre / Club (if applicable)

### ADMINISTRATION User Accounts

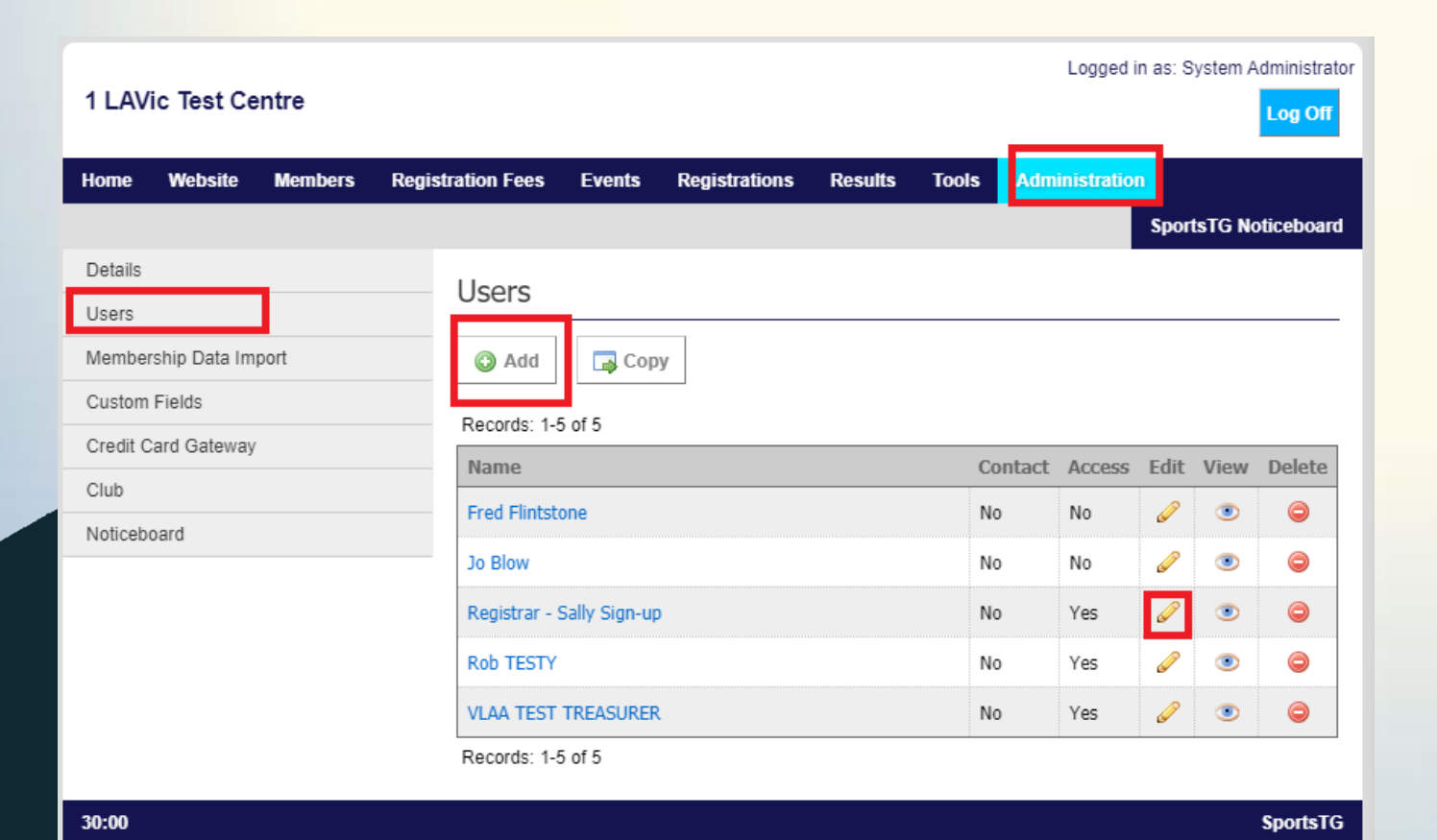

- How do I find it?
- Who requires access?
- Removing profiles
- Editing / Adding a profile (next slide)

## ADMINISTRATION

Understanding user profiles

Home Details **Users** Membe Custor Credit Club

- How to add / update
- Customising what is applicable?
- Restricting access

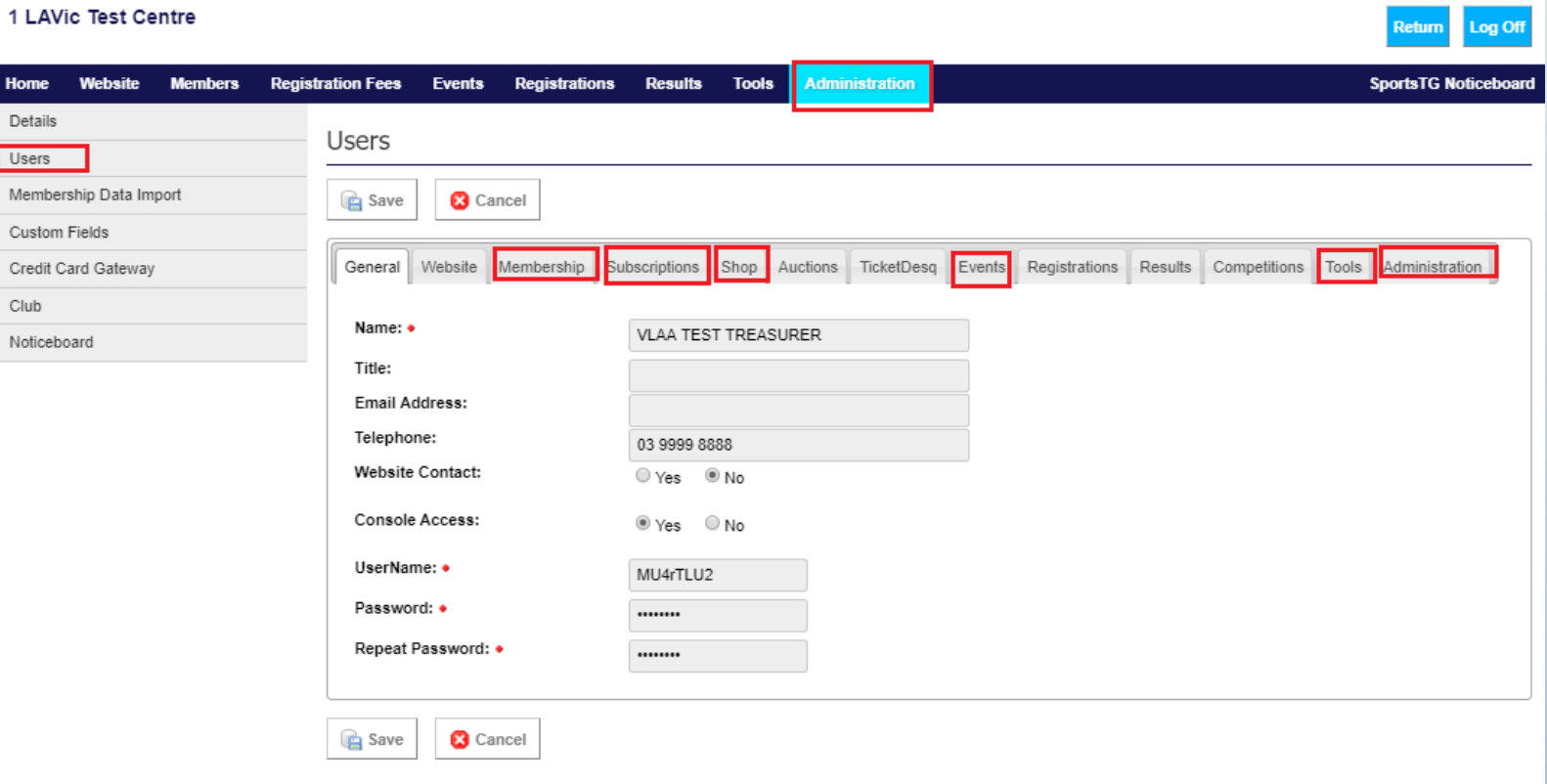

Find more information and resources on ourCentre **https://ourcentre.com.au**

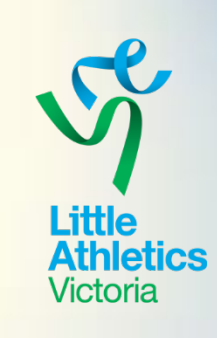

Logged in as: System Administrator

## ADMINISTRATION

Customising / Adding a profile

Home

Details

Users

Club

Custom Fields

Noticeboard

How to customise what can be accessed :

- Membership Members
- Subscriptions Transactions
- Tools document/image library, email templates / secondary database creation

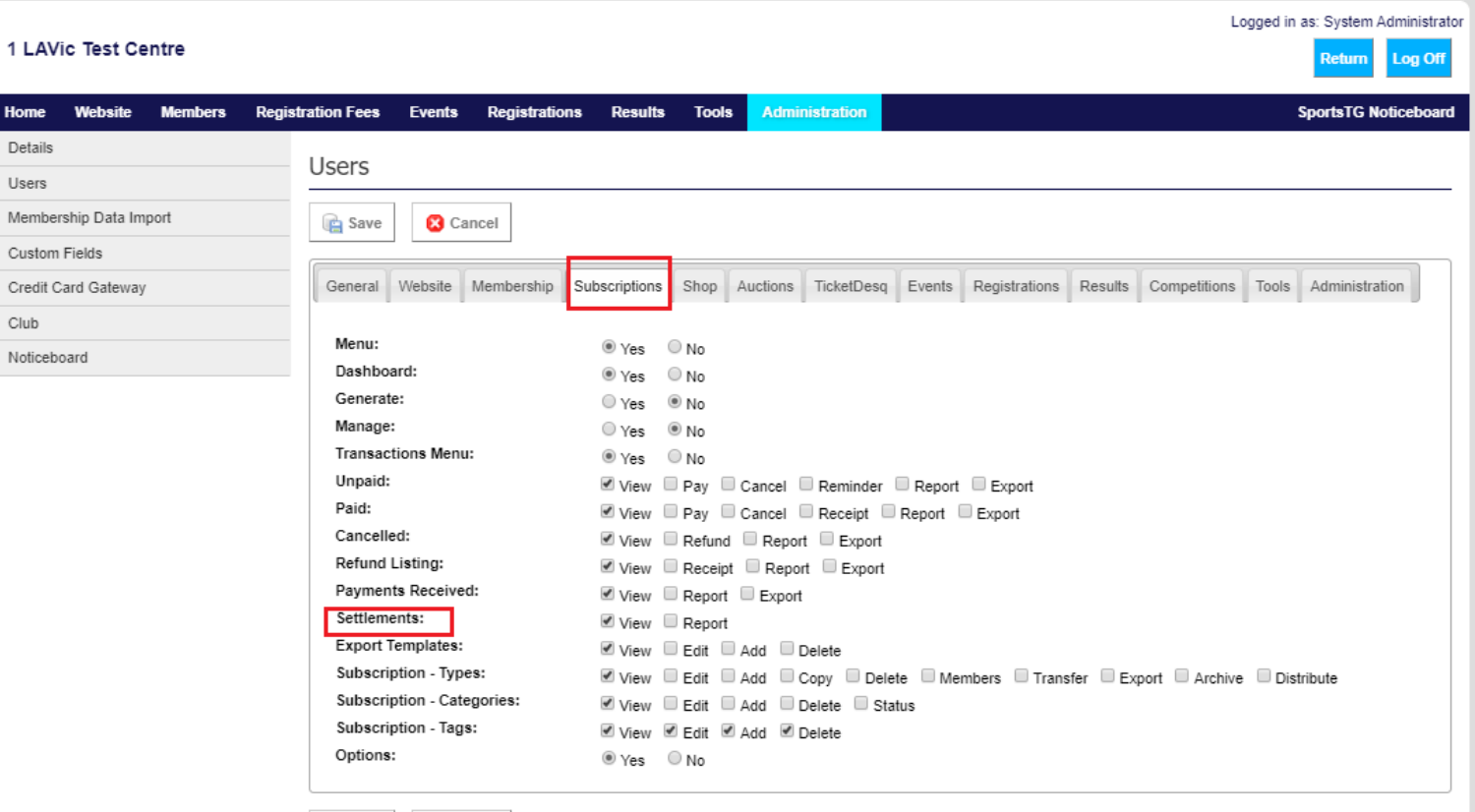

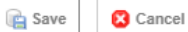

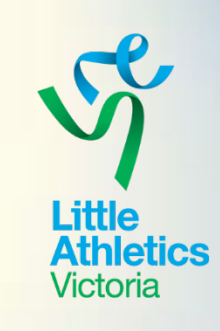

### ADMINISTRATION Custom Fields

 $\mathscr{D}$  Edit

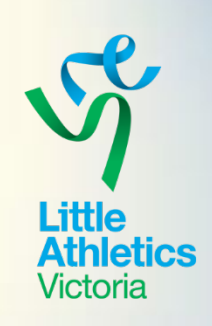

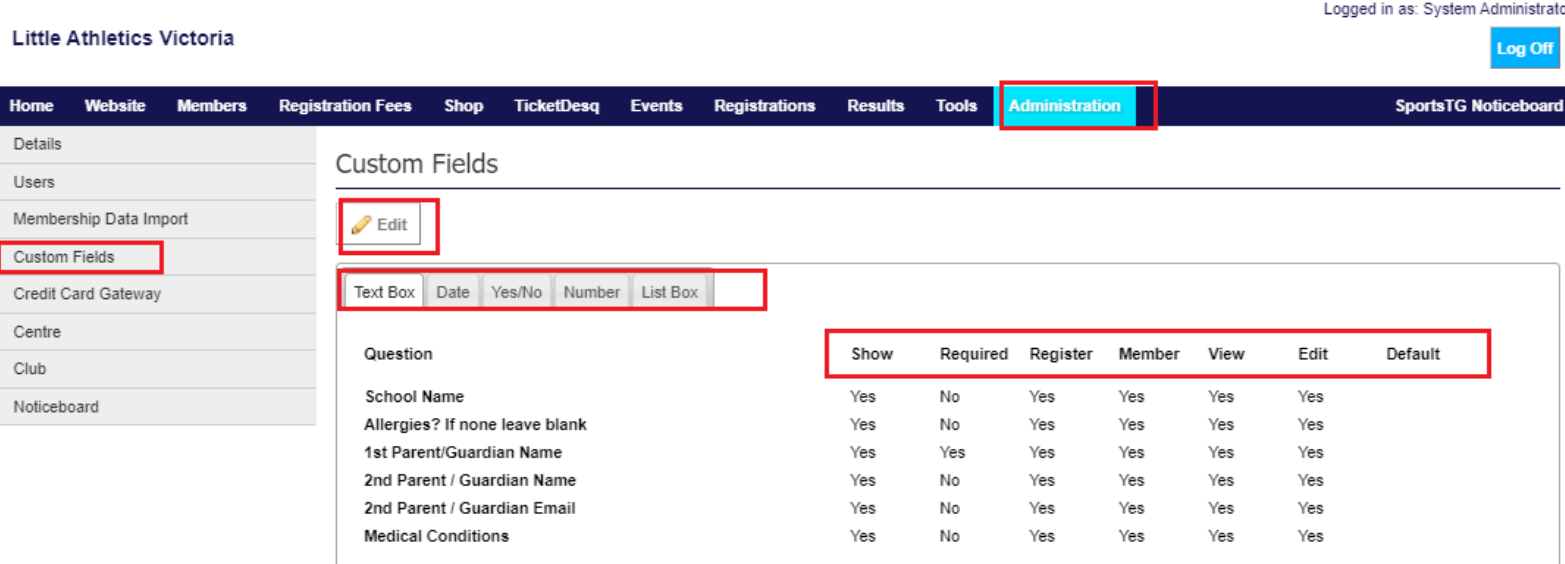

Each organisation has the following options available to them:

6 Text Box Fields, 4 Date Fields, 4 Yes/No Fields, 2 Number Fields 4 List Box Fields.

These Fields will display in that order on the Registration Form

### ADMINISTRATION Club Access / Shortcut – Centres with clubs

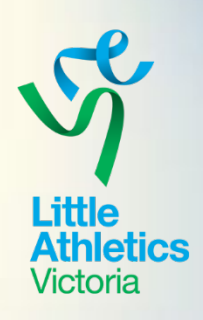

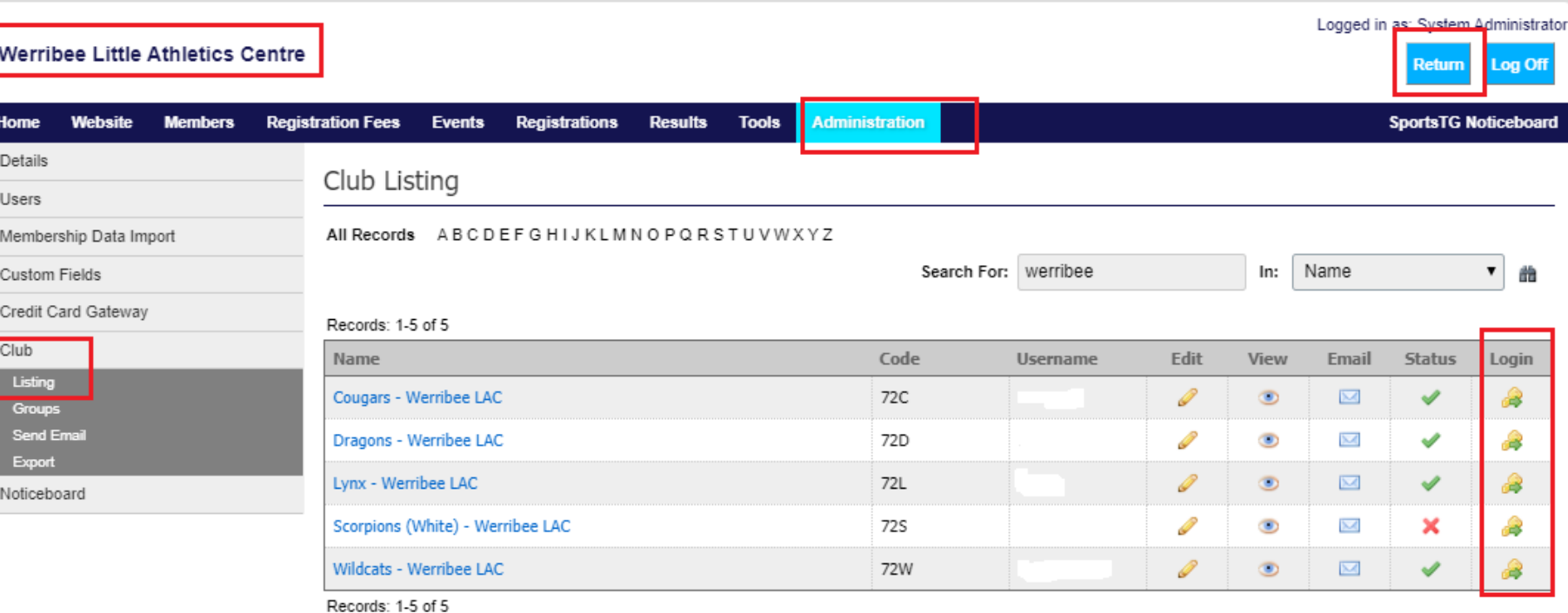

Login shortcuts are available to Centres with Clubs they can be managed without logging in with full credentials to each club, from the base login page. <https://console.sportstg.com/>

### Understanding the dashboard

#### **Little Athletics Centre**

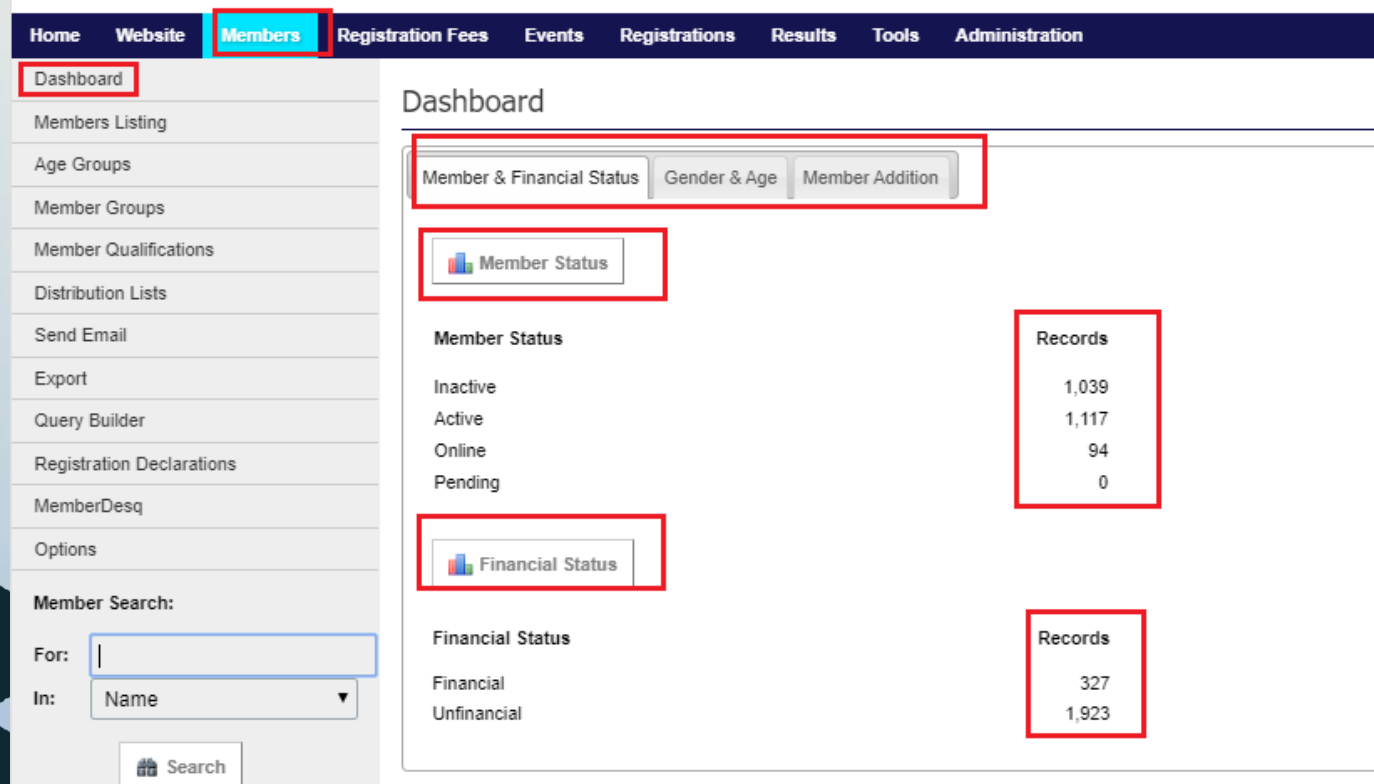

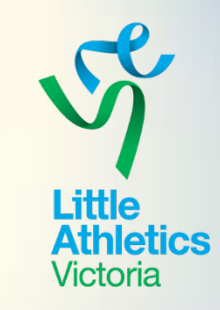

The members dashboard provides an overview of members in your system.

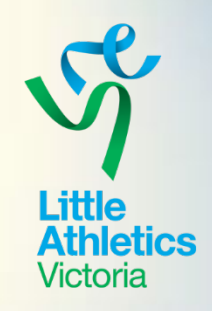

### Understanding the members listing

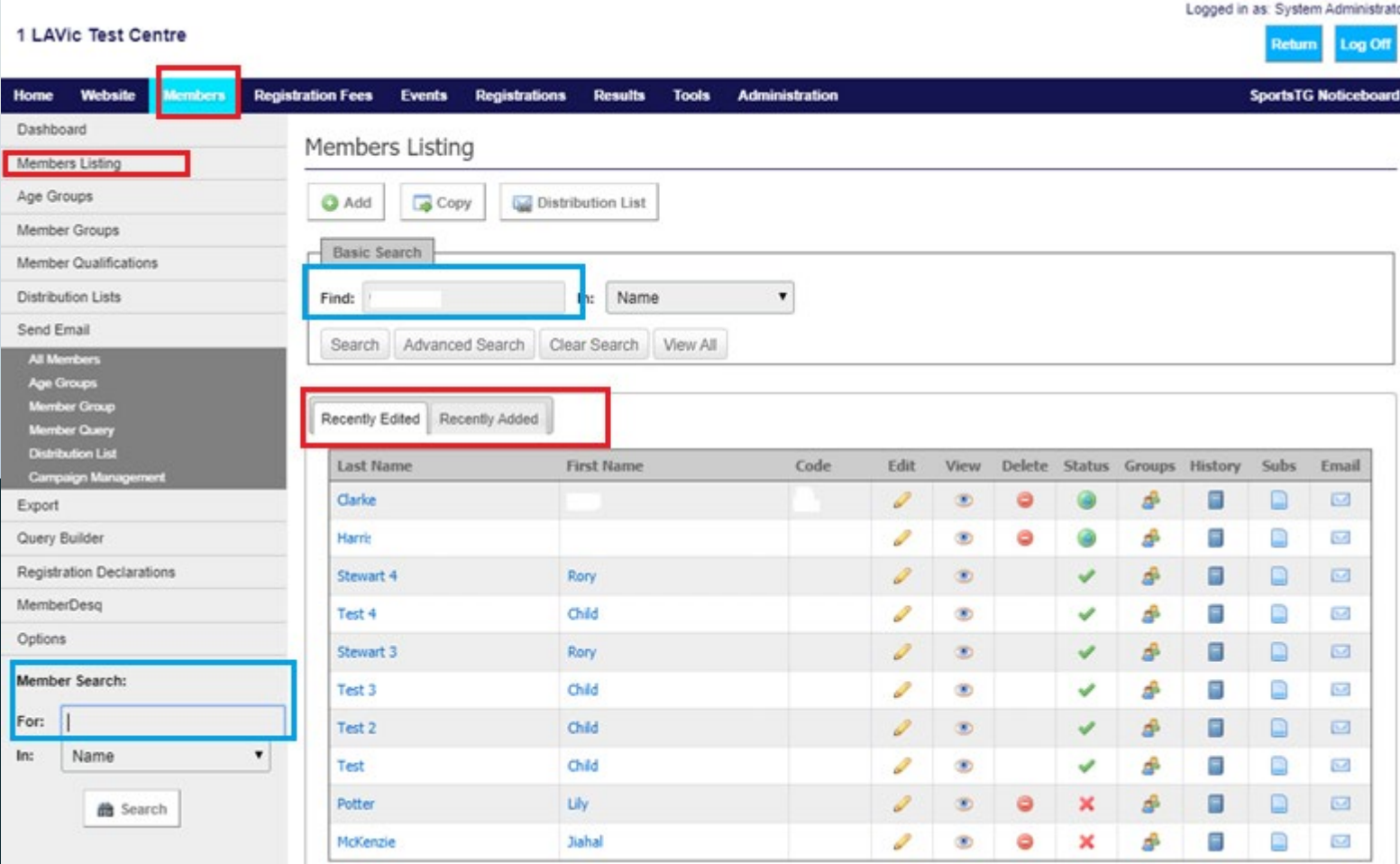

The members listing provides an overview of members recently edited or added in your system.

Completed from this page can be:

- Regular search (either blue search box)
- Advanced searches
- Alphabetical default search (keeping search boxes empty & selecting search)

### Understanding member status'

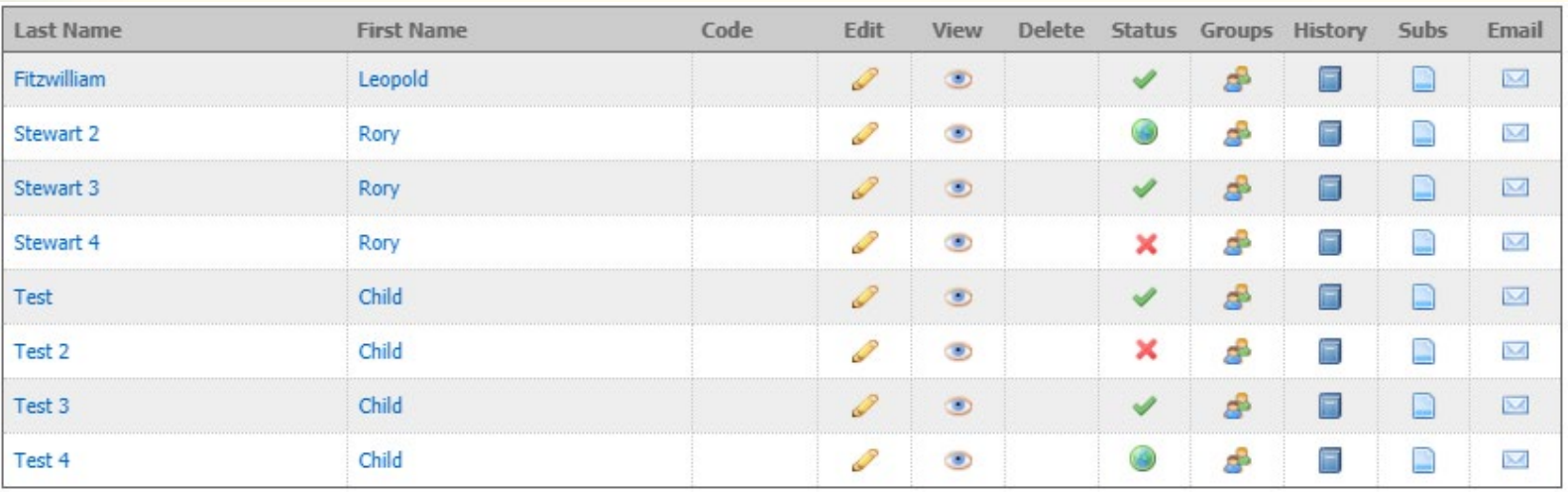

Little Athletics Victoria uses 3 types of member status'

**Active** – *green tick* – members deemed actively involved in the organisation **Inactive** – *red cross* – no longer active in organisation **Online** – light green world – these are a new member or someone who needs to provide proof of birth so they can be activated \*

> Find more information and resources on ourCentre **https://ourcentre.com.au**

Little **Athletics** /ictoria

### Activating Online Members

Records with the 'online' status can be identified by the "light green circle" in the Status column of your members listing.

To activate an online member **2 Steps** must be completed:

#### **Step 1**

Update their profile using the edit option > and complete the answer to the Association Custom Field – (Office Use) Has proof of age been sighted? YES > then save.

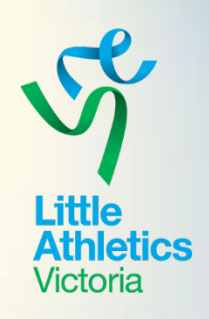

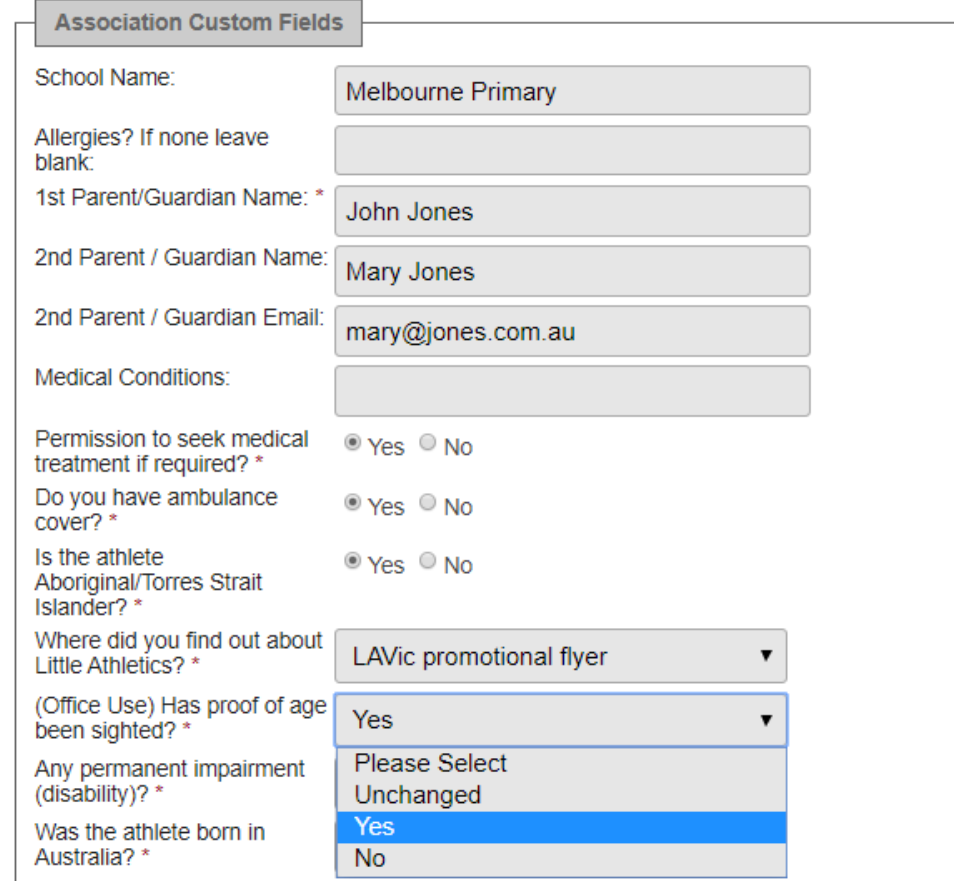

### Activating Online Members

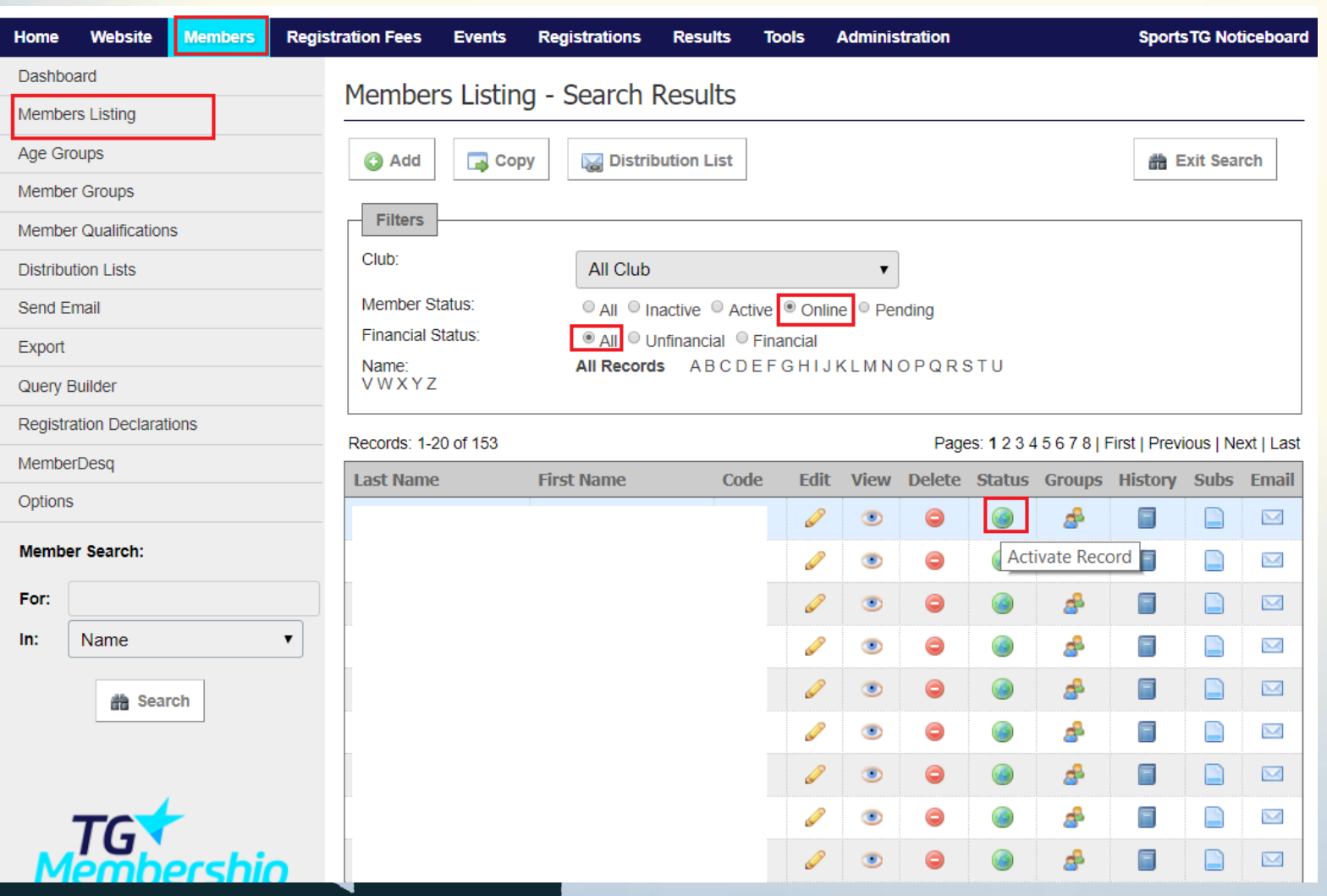

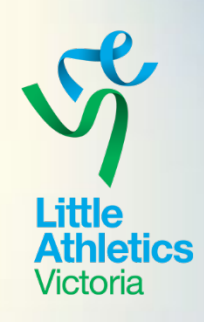

Records with the 'online' status can be identified by the "light green circle" in the Status column of your members listing.

To activate an online member **2 Steps** must be completed:

#### **Step 2**

1. Update their status from online to active

2. Hover your mouse over the relevant member's online status and then click (left mouse click) the green circle to activate the profile. They will disappear from this list and now appear active.

Understanding member filters

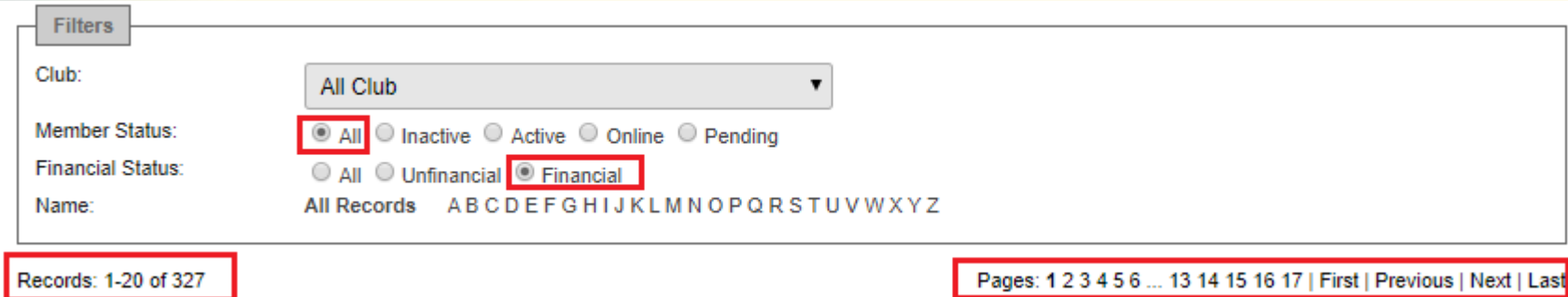

- Filters control how we view our member database
- The default is generally All / Financial.
- Make sure filter selections are correct when searching for a member
- Either search bar can be used to search for a member:
- Searches can include: Surname, Address, Email Address, Membership Number

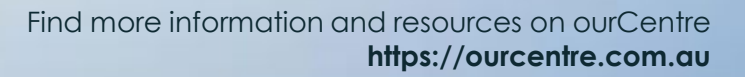

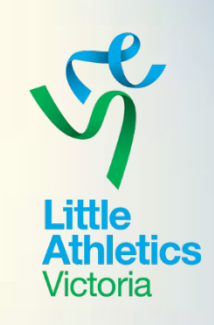

### Further reading - information

To better understand the members listing please visit ourCentre:

- [https://ourcentre.com.au/ f](https://ourcentre.com.au/centre-affiliation/)or short videos that explain:
- How to view a members registration history
- Link siblings
- Check / update contact information
- Update their personal details
- Create email lists based on a query
- Create a distribution list
- Email an individual member / group of members or your entire financial list
- Further in-depth training is available via webinars / one on sessions

Please contact [kim.john@lavic.com.au](mailto:kim.john@lavic.com.au) for more info

Or use the help option at the bottom of your console page : <https://sportstg-help.knowledgeowl.com/help/> \* You have to be logged into SportsTG to access the above link

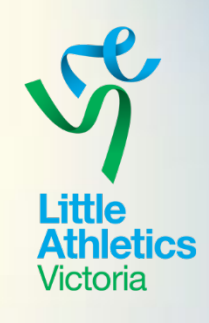

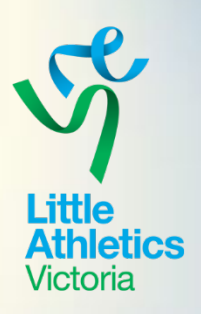

- Transactions Dashboard
- Registration Fee Template
- Registration Types
- Invoice / Receipt details
- Paid / Unpaid listings
- Settlement reports

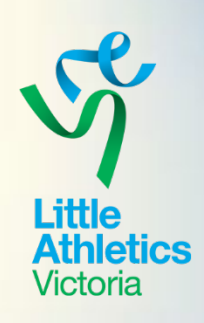

### Transactions Dashboard

**Voucher Report** 

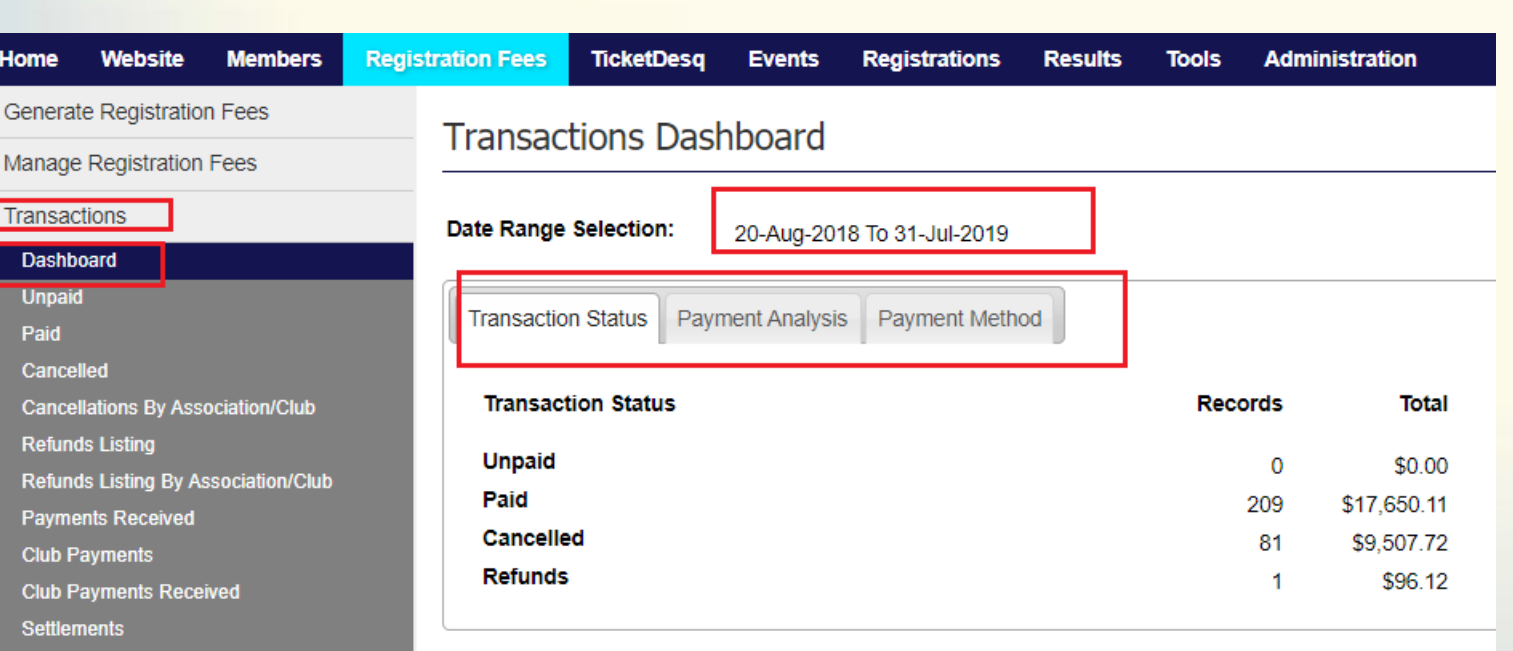

The dashboard will default to the **Transaction Status** tab.

- The **Transaction Status** tab provides an overview of the total number of transactions
- The **Payment Analysis** tab. The analysis tab will show you how many payments have been made to your organisation.
- The **Payment Method** tab will show the breakdown of transactions by the method of payment noted in the system.

## REGISTRATION FEE TEMPLATE

### Completing / due date

Registration fee templates are available with affiliation material or via:

[https://ourcentre.com.au/centre](https://ourcentre.com.au/centre-affiliation/)affiliation/

Templates calculate the total of all fees combined.

Fee templates form part of Section 1 of affiliation, the fee template is due prior to **August 9th**.

#### **LAVic Centre Registration Fee Summary 2019/2020** Please complete and return this form electronically by no later than August 9th 2019 Please save this form in the following format: (centrename)fees1920 & return completed form to: COMPLETE THIS FORM ONLY IF YOUR CENTRE DOES NOT HAVE DIFFERING CLUB FEES (if applicable) ie. complete only if the Centre or CLUBS (if applicable) have the same total fee Please complete the below summary. Registration fees will then be submitted into SportsTG on your behalf additional fee types may be added to accommodate merchandise items or additional sundries your Centre require to be made available For assistance please contact Kim John on 8646 4510 **Centre Name: Centre No** Info / Rego Day Date 2 Date: \* Only complete the # of Info / Rego dates required **Summer Start Date** Date format for the above is dd/mm/vv

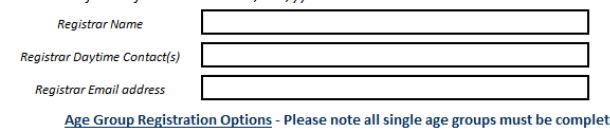

Once a Centre (and Club if applicable) value is added the total will calculate for you

Please note the LAVic Component below is inclusive of the SportsTG processing fee. Centre / Club fees

have their administration fee 4% of the Centre / Club Value) deducted before weekly Settlements **Registration Fee Type** LAVic **Office Use** Centre Club/s Total  $$172.00$  $$168.85$ Under 06 Full Registration 2019/2020 \$90.00 \$ 82.00  $$82.00$  $$90.00$  $$172.00$  $$168.85$ Under 07 Full Registration 2019/2020 Under 08 Full Registration 2019/2020  $$82.00$ \$90.00  $$172.00$  $$168.85$  $\frac{1}{2}$  172.00  $$168.85$ Under 09 Full Registration 2019/2020  $$82.00$ \$90.00 \$90.00  $5172.00$  $$168.85$ Under 10 Full Registration 2019/2020  $$82.00$ \$90.00  $$172.00$  $$168.85$ Under 11 Full Registration 2019/2020  $$82.00$ \$90.00  $$172.00$  $$168.85$ Under 12 Full Registration 2019/2020  $$82.00$  $\frac{1}{5}$  172.00  $\frac{1}{5}$  168.85  $$82.00$ \$90.00 Under 13 Full Registration 2019/2020 Under 14 Full Registration 2019/2020  $$90.00$  $$172.00$   $$168.85$  $$82.00$ Under 15 Full Registration 2019/2020  $$82.00$  $$90.00$  $$172.00$   $$168.85$  $$172.00$   $$168.85$ Under 16 Full Registration 2019/2020 \$90,00

Family Registration Options - Please only complete the below if you make available family registrations

#### Once a Centre (and Club if applicable) value is added the total will calculate for you

\$164.00 \$170.00

 $$246.00 \quad $240.00$ 

 $$328.00$   $$300.00$  $$410.00 \t$350.00$ 

 $$334.00$   $$327.69$ 

 $\frac{1}{5}$  486.00  $\frac{1}{5}$  476.54  $$628.00 \t$615.38$ 

 $\frac{1}{5}$  760.00  $\frac{1}{5}$  744.23

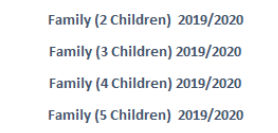

\* Should your family options need to exceed a family of 5 please email kim.john@lavic.com.au

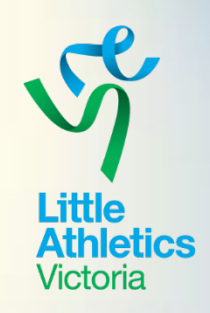

- Centres with Clubs that have a different total value will have a separate template to complete.
- Early bird / Post Christmas fee can be accommodated
- Fee templates must be completed on the 19/20 Fee template

### Registration Types – Important Info

- Registration fees are updated in the system by LAVic
- Early Bird / Standard or post Xmas / New Year are also updated by LAVic (if applicable)
- Registration fees will only be available online (live) once all sections of Affiliation are completed
- The office will send out renewal emails to 18/19 members once your registrations are live
- Registrations will be available from **August 20<sup>th</sup>** for Centres who have completed Affiliation.
- New members should not pay until they have completed their trial athletes are entitled to 1-2 weeks free trial – on submitting their application they will receive a login which they use to return to pay off their invoice.

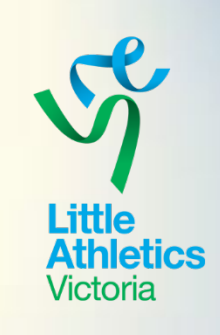

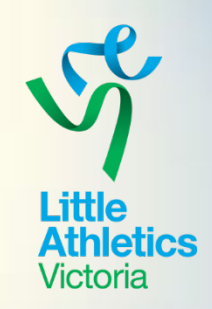

### Invoice / Receipt details

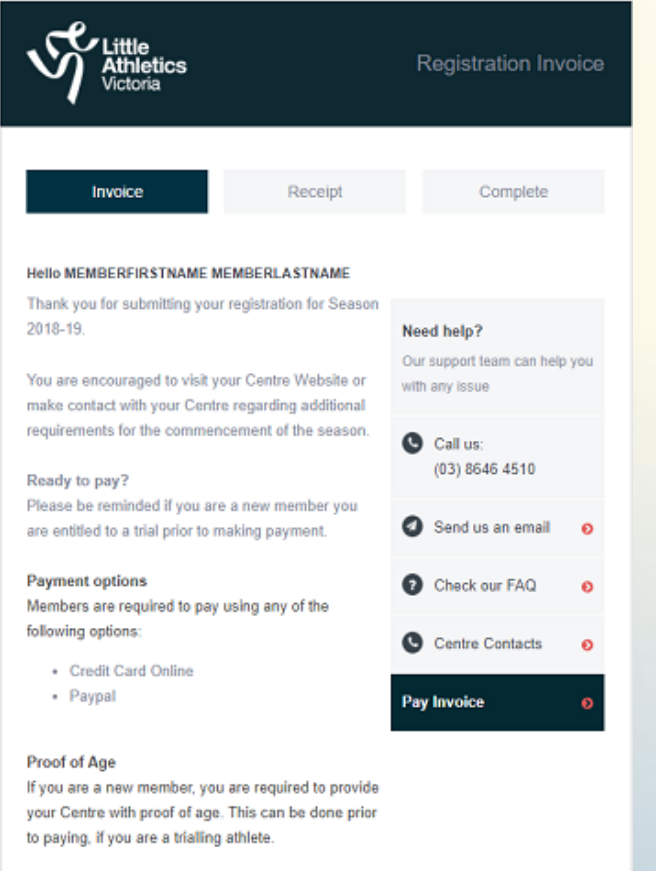

**Little Athletics Victoria** 

Sign in Contact us Homepage

Invoice / Receipt details are added on you behalf – these are generic across the state.

Items you may consider adding: Links to shop purchases Links to duty roster Calendar link for season Social Media link Links to season start FAQ's applicable to your Centre

If you have information you wish to have added to your invoice or receipt this should be submitted to Kim John prior to registrations opening;

[Kim.john@lavic.com.au](mailto:Kim.john@lavic.com.au)

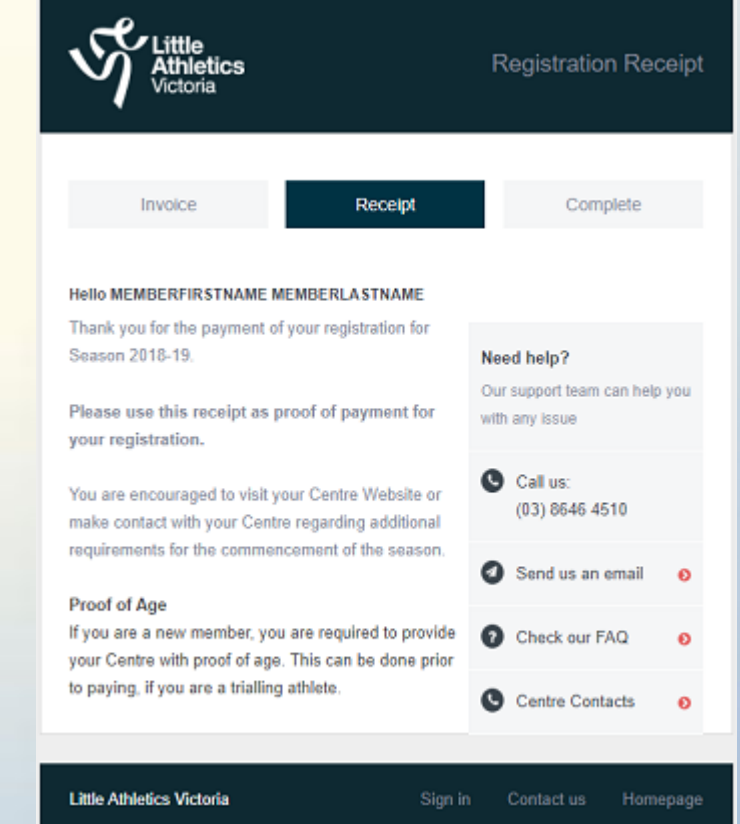

## REGISTRATION READY RECKONER

### Age identifier for Athletes

A copy of the Ready Reckoner is available in your registration kit and via ourCentre for downloading

<https://ourcentre.com.au/centre-affiliation/>

All new athletes must have proof of birth sighted in order to have their registration activated.

#### **Athletes:**

- Who turn 5 before December 31st can commence at the start of the 19/20 track season.
- **Who turn 5 after Jan 1, 2020 must wait for their 5th birthday in order to register and compete.**
- **Born before Jan 1 2004 cannot participate at Little Athletics events.**

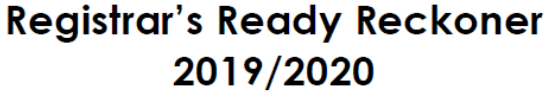

Age Group is by Month and Year of Birth

\*Athletes turning 5 after Jan 1 (2015) must wait until they have turned 5 before registering (these new Under 6 athletes will repeat U6 in the next calendar season - 20/21)

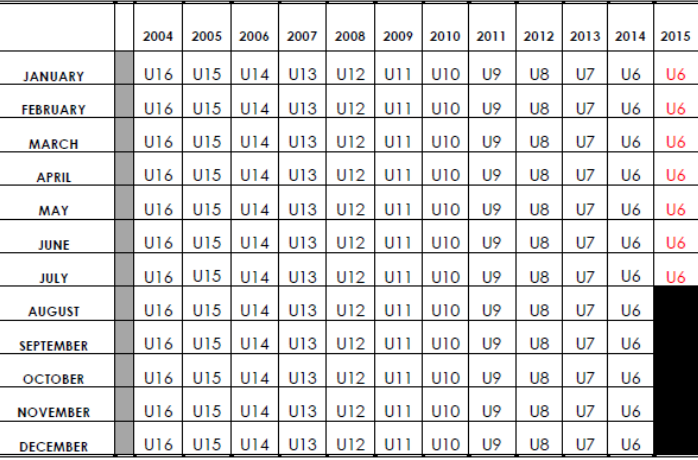

Proof of birth must be provided for all new registrations or upon request from the Centre where it hasn't been marked as sited prior. Under 6 athletes shown in red cannot register until they have turned 5 years of age

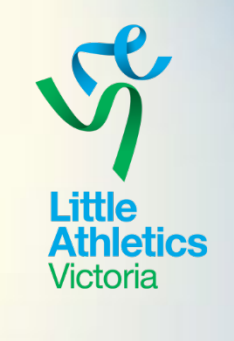

### Unpaid Listing

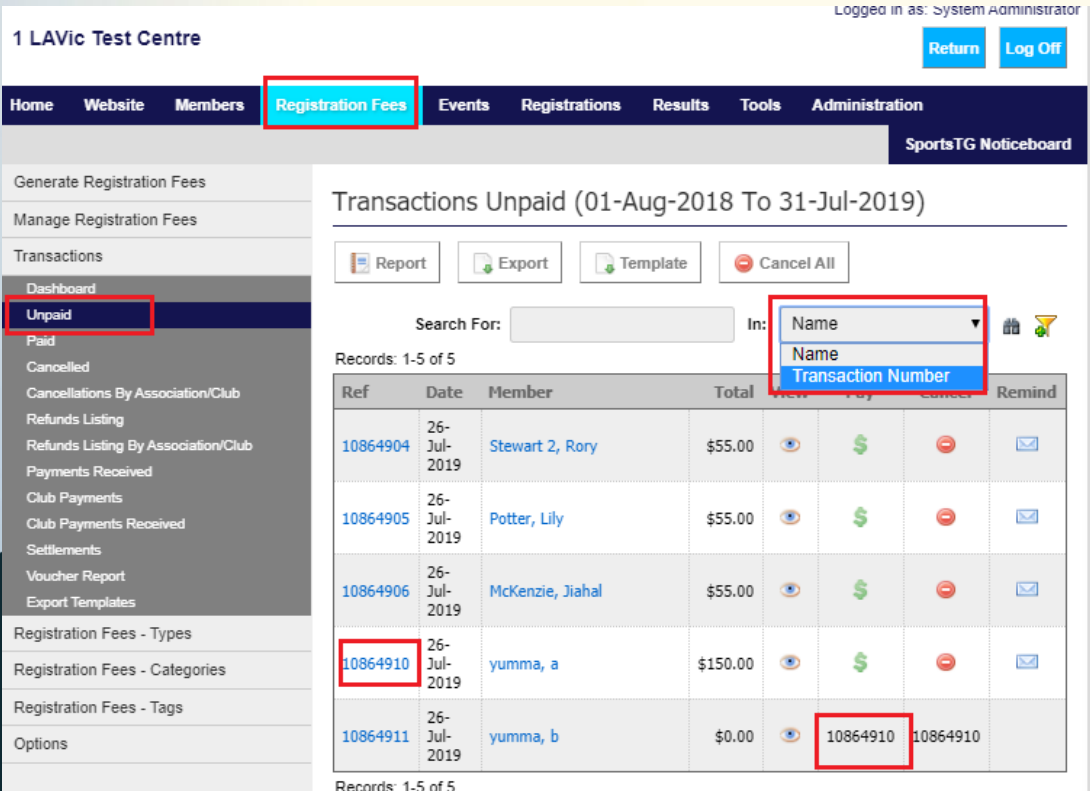

- Unpaid members can be accessed from the Registrations Fees > Transactions > Unpaid tab
- Each member will have a separate transaction number even if in a family
- You can search for a member by either name or transaction number
- Columns can be sorted
- You can pay off a transaction by clicking on the \$ symbol – payments can only be made by credit card (offline credit card button)
- Under no circumstances should cash or cheque payments be processed through the system.

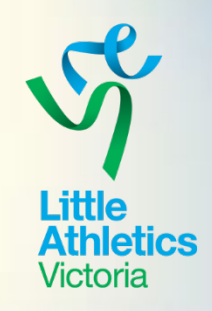

#### **SportsTG Noticeboa**

Transaction Payment - Manual

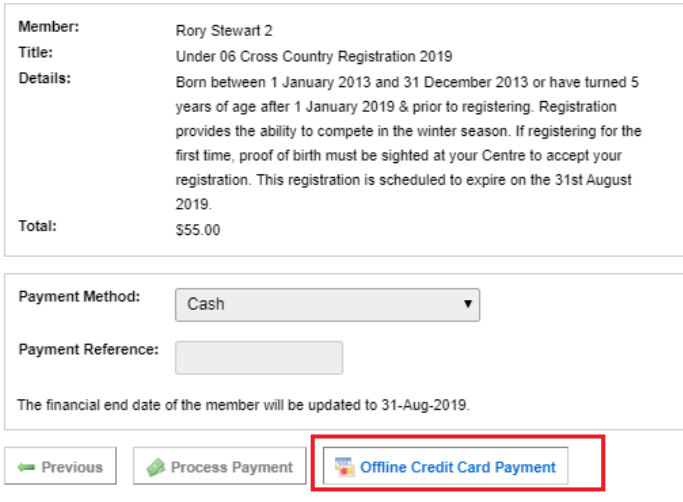

### Paid Listing

- Paid members can be accessed from the Registrations Fees > Transactions > Paid tab
- Each member's reference still remains families have links
- You can still search for a member by either name or transaction number
- Columns can be sorted 2 dates 1 for transaction – 1 for paid
- Records can be reported on payments can be filtered by date (using yellow funnel)
- Do not cancel a paid transaction without contacting the office
- Refunds should not be processed.

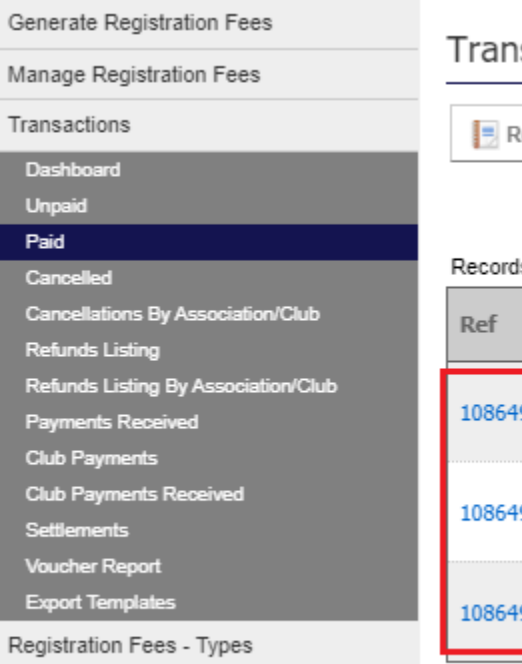

Registration Fees - Categories

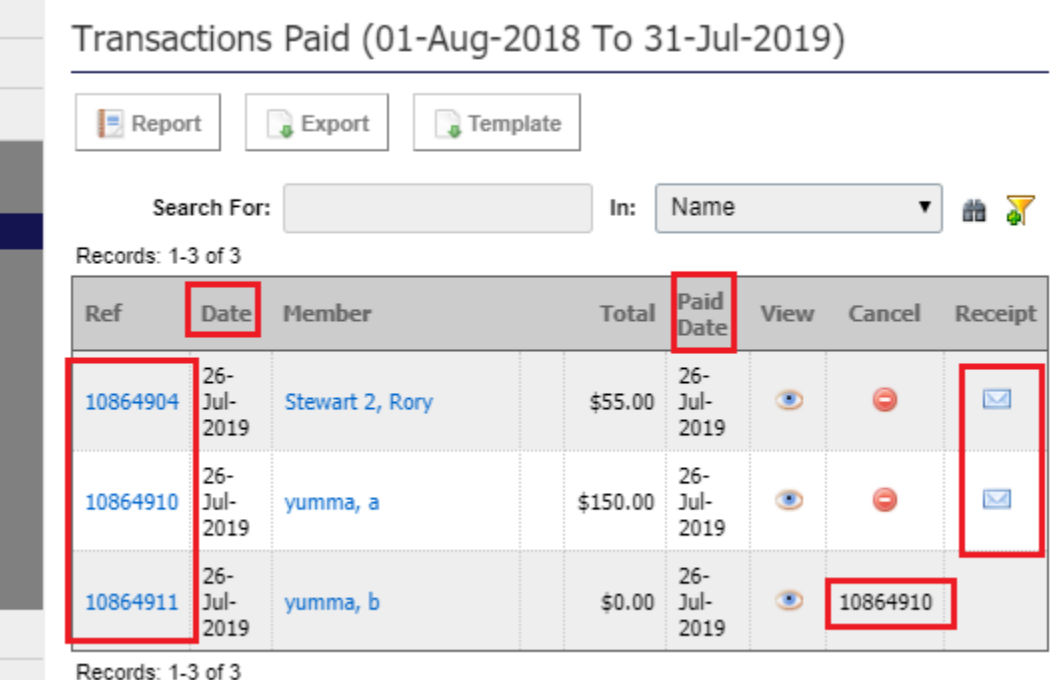

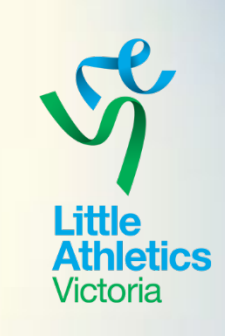

### Settlement Reports

- Can be accessed Registration Fees > Transactions > Settlements
- Advantageous for Treasurers to match up with bank deposits
- Reported on Centre / Club weekly transactions totals (Fri– Fri)
- Available the following Wed / Thur
- Once the settlement report appears in the console the funds are already deposited in the nominated account
- A PDF report is available to print or save (for emailing)
- A report is produced for each entity

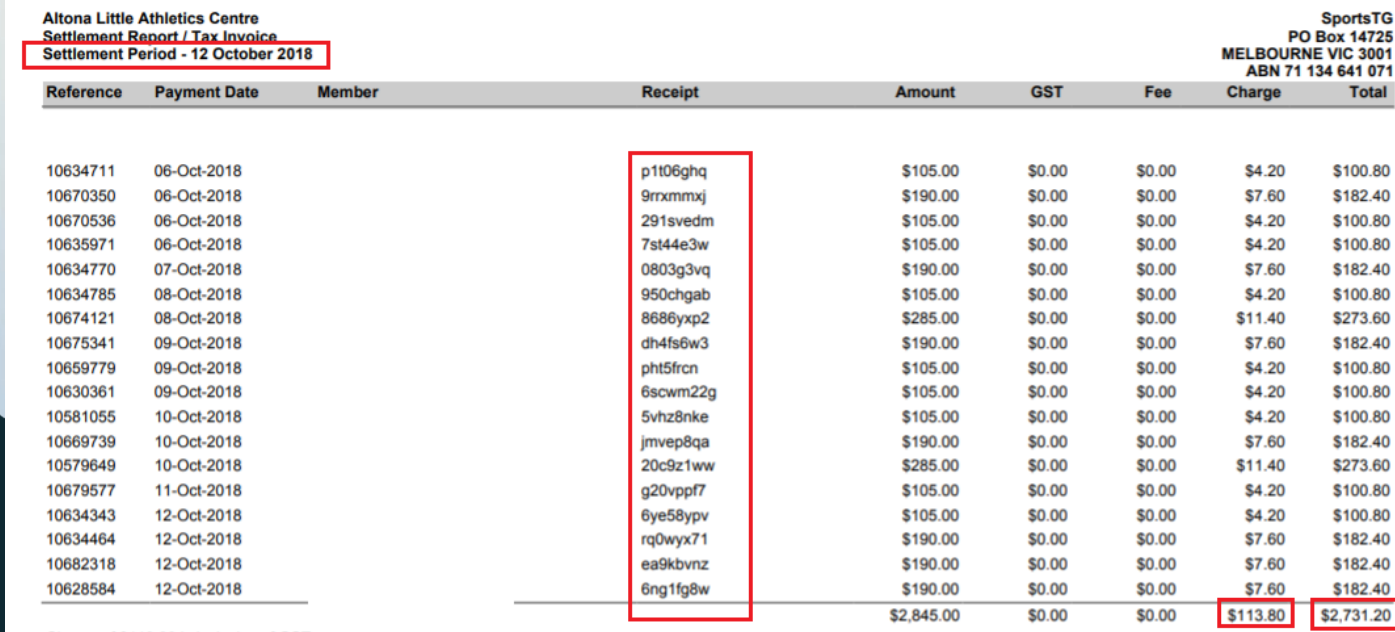

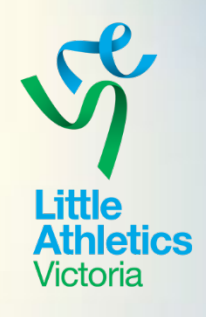

Find more information and resources on ourCentre **https://ourcentre.com.au**

Charge of \$113.80 is inclusive of GST.

## EVENT REGISTRATIONS

The events portion of the system enable you to create custom forms for:

- Open Days,
- Championship days
- **Training days**
- Coaching Courses
- Registrations days for Come and Try's

#### And much more!

Anything you would normally use a form for can be interpreted into a paperless online application saving time and resources.

> For further assistance contact Kim John kim.john@lavic.com.au

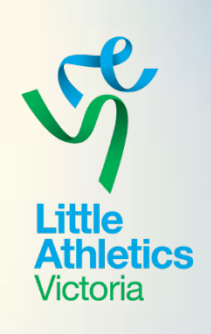

#### Find more information and resources on ourCentre **https://ourcentre.com.au**

The tools menu includes the following resources including:

• Documents

TOOLS

- Images
- Email templates
- Email databases

#### **Little Athletics Victoria**

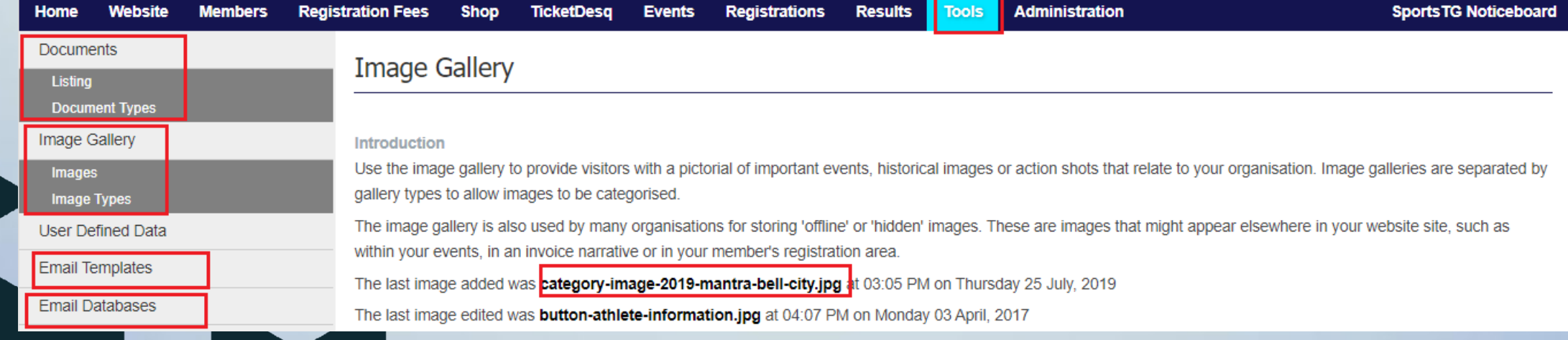

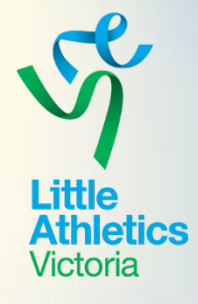

Logged in as: System Administrator

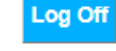

### TOOLS

#### EMAIL TEMPLATES – Quick view

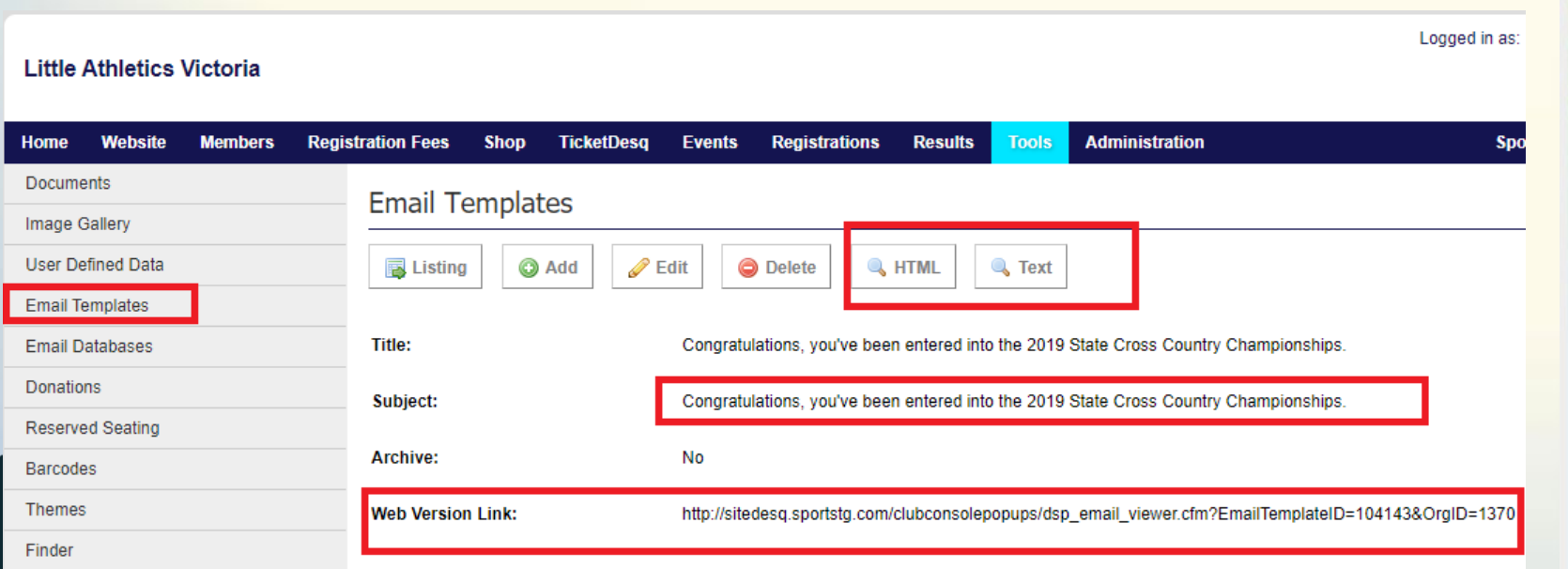

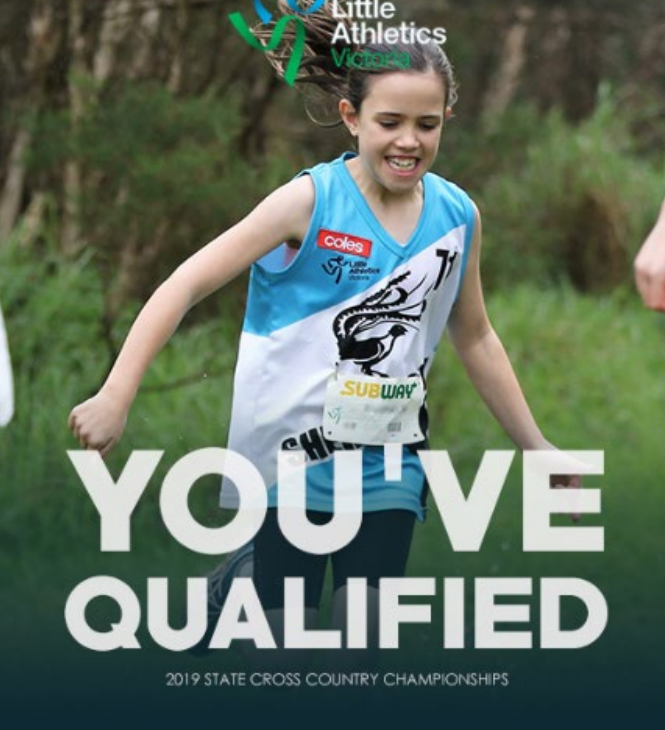

#### **Click here for event information**

MEMBERFIRSTNAME, well done on your completion of the Region Cross Country Carnival over the weekend. You have been automatically entered into the 2019 State Cross Country Championships.

The 2019 State Cross Country Championships will take place at Lake Dewar in Myrniong on Saturday 3rd August. Further information will be made available on the event page and by email closer to the event.

If you intend on scratching from these Championships, please email (samantha.quinn@lavic.com.au) by the 28th July 2019 at 11:59pm.

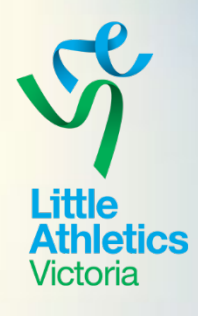

# Help needed?

Console access - <https://console.sportstg.com/> Help - [https://sportstg-help.knowledgeowl.com](https://sportstg-help.knowledgeowl.com/) \* Classic System Ourcentre - <https://ourcentre.com.au/>

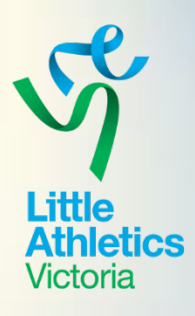

# Questions?

Presented by Kim John